## **Student Log-In Information**

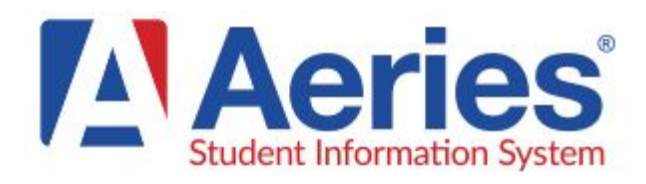

Aeries Portal accounts provide students online access to report cards, attendance, and during the course scheduling process to enter their course requests.

Students will receive an email which includes a link to the portal, their Username and Password.

**To Log-in Visit: [http://parent.rocklinusd.org](http://parent.rocklinusd.org/)**

- Enter your **@rocklinusd.org email**.
- **Select Next**
- Enter the temporary password you received in the email (if you do not have this email please choose **forgot password** and one will be emailed to you)
- Select **Sign-In**

Now that the account is created you can change your password by:

- Select **Options** on the top tab list
- Select **Change Password** in the dropdown
- Enter the **temporary password** in the Old Password section
- Enter the new **Password** twice
- Select **Update**

You can now view your information by using the different tab headings.

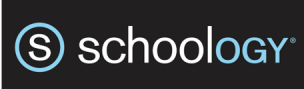

Schoology is used as an extension of your classrooms. You can turn in assignments, take tests, communicate with teachers, and collaborate with fellow students.

Before you begin please **sign-out** (not just close) all google screens before trying to log-in to schoology.

**To Log-in Visit: [schoology.rocklinusd.org](http://schoology.rocklinusd.org/)**

- Enter **firstname.lastname@rocklinusd.org**
- **Select Next**
- **Enter Password** (7 digit ID number)
- Select **Sign-In**

Select **Courses** on the top navigation to view all available courses, assignments, etc.

# Aeries and Schoology Parent / Student Log-In **Information**

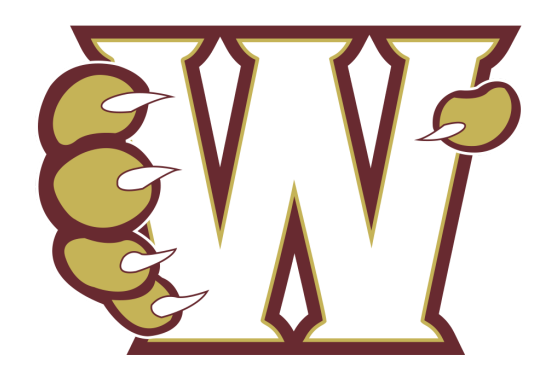

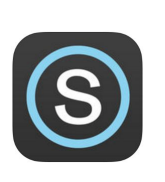

Schoology Mobile App available for [iOS](https://itunes.apple.com/us/app/schoology/id411766326?mt=8) and [Android](https://play.google.com/store/apps/details?id=com.schoology.app&hl=en) (Please log-in on computer first) Important Tip: Choose Username Login, and then under the select school field search

For questions, help logging-in, or to get an activation code please contact the WHS Office at (916)632-6500.

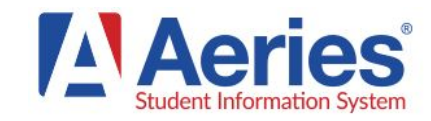

Aeries Portal accounts provide parents online and timely access to information about attendance, progress reports, reports cards, and emergency contacts.

#### To Log-in Visit: [http://parent.rocklinusd.org](http://parent.rocklinusd.org/)

- Select **Create New Account**
- Select **Parent** Select **Next**
- Enter your email twice, create and confirm you password
- Select **Next**
- A verification email will be sent to you. Within the email you receive select **Confirm this Email Address**
- **•** Select **Return** to Login Page
- Enter your email address and select **Next**
- Enter your **Password** and select **Sign In**
- **●**

Now that the account is created you need to add your student. Please enter the following information: Student Permanent ID Number, Student Home Telephone Number, Student Verification Code

- **Select Next**
- Select your **Name** from the list, or **None of the above**
- If there is an email currently associated with your account, you will be prompted to replace it. Select **OK**
- Select **Next**
- If you have another student to add, select **Add Another Student to Your Account**.

You can now view your student's information by using the different tab headings. To change between students, clin on Change Student.

## **Parent Log-In Information**

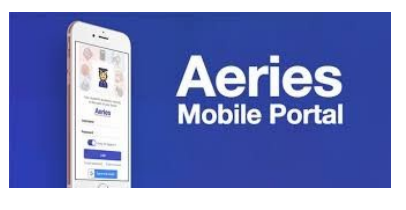

**The Aeries Parent/Student App is now available in the Play Store for Android devices and App Store for iOS devices.**

- Go to the appropriate app store and search for **Aeries**. Select the **Aeries Mobile Portal app.**
- Once downloaded, click on **Get Started**
- Search for your student's school. Be sure to select the correct **School with Rocklin Unified as the District.**

### **\*Important Notes**

- If your student moves to another RUSD school, you do not have to download the app again. The information within the app will update to the current school.
- If you select the incorrect RUSD school, the app will reflect the correct school and you will not have to download an additional school.
- Click on **Select School**.
- Click on **Select**.

**Login and Password** are the same as the one used for the Aeries Parent Portal website.

If you have more than one student with RUSD, once logged in to the app, click on the student's name at the top of the screen to switch between Students.

Parents and students will never have to use the Create account link. Accounts are auto created when the student is made active in Aeries.

## S schoology<sup>®</sup>

The Schoology On-Line Learning Management System is used to enhance the learning environment in and out of the classroom. Schoology is an incredible resource for parents to stay up-to-date on their student's course assignments, current grades and contact teachers.

## **To Log-in Visit: [www.schoology.com](http://www.schoology.com/)**

- In the top right corner of the screen, click the **Sign Up button**
- Select **Parent**
- Enter the **Parent Access Code**
- Select **Continue**
- Enter your **Name, Email Address and Password**
- Select **Register**
- Once you log in, you'll be directed through a tutorial.

You can browse your child's activities by selecting your child's name from the top right dropdown.

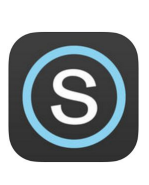

Schoology Mobile App available for [iOS](https://itunes.apple.com/us/app/schoology/id411766326?mt=8) and [Android](https://play.google.com/store/apps/details?id=com.schoology.app&hl=en) (Please log-in on computer first) Important Tip: Choose Username Login, and then under the select school field search